Tipos de archivos admitidos: Envío digital (modelos dn y f): PDF, JPEG, TIFF, MTIFF, XPS, PDF/A

Envío digital (modelo z): PDF, JPEG, TIFF, MTIFF, XPS, PDF/A, texto (OCR), texto Unicode (OCR), RTF (OCR), PDF con búsquedas (OCR), PDF/A con búsquedas (OCR), HTML (OCR), CSV (OCR)

Escaneo a USB de fácil acceso: PDF, JPEG, TIFF, MTIFF, XPS, PDF/A

Impresión desde USB de fácil acceso: PDF, PS, archivos listos para impresión (.prn, .pcl, .cht)

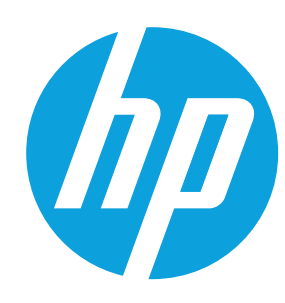

# **PageWide Enterprise Color MFP 586**

## **Uso del panel de control**

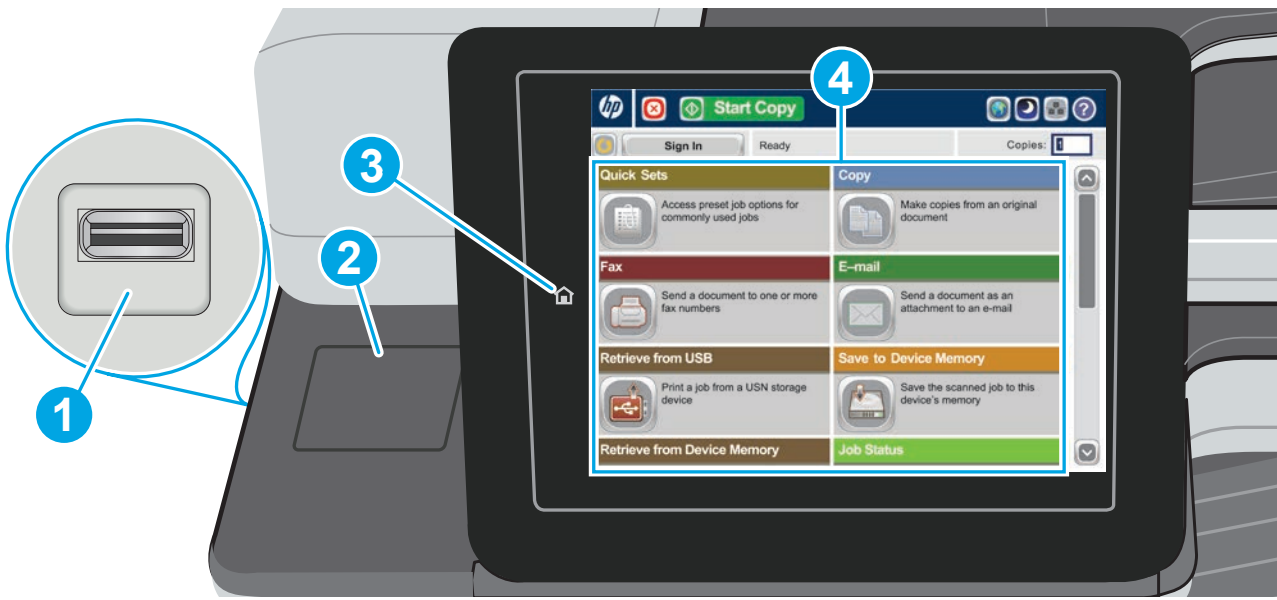

**1**

**2**

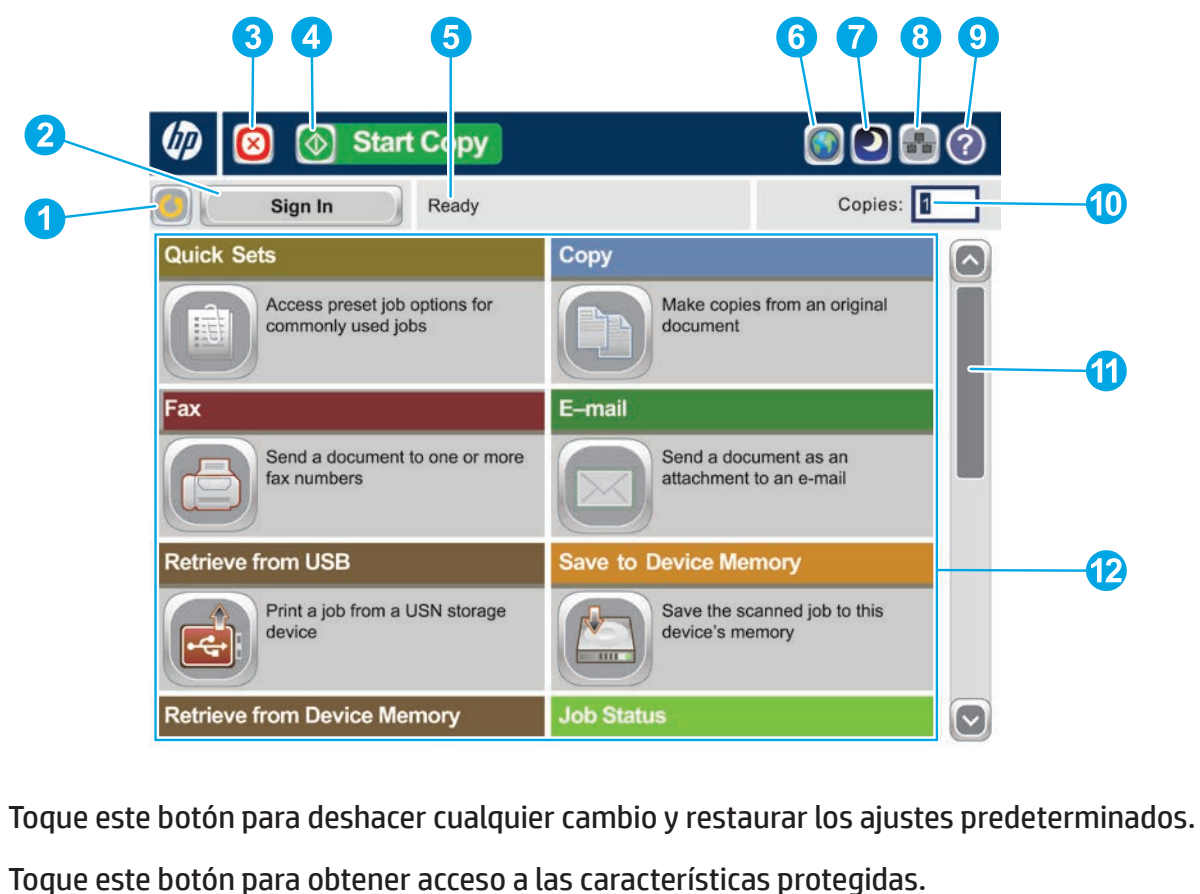

- **3** Toque este botón para detener el trabajo actual.
- **4** Toque el botón Iniciar copia para comenzar el trabajo de copia.
- **5** Estado de la impresora.

Puerto USB de fácil acceso  $\leftarrow$  para imprimir documentos directamente desde una unidad flash USB o para almacenar una copia escaneada de los documentos en la unidad. **1**

- **6** Toque este botón para cambiar el idioma del panel de control.
- **7** Toque este botón para que la impresora entre en el modo de reposo.
- **8** Toque este botón para mostrar la dirección de red del producto.
- **9** Toque este botón para obtener ayuda en cualquier pantalla.
- **10** Toque este campo para cambiar el número de copias.
- **11** funciones disponibles.
- **12** Abra las funciones de impresora con estos botones.
- Bolsillo de integración de hardware (HIP) para la incorporación de dispositivos de terceros. **2**
- Botón de inicio  $\hat{\mathbb{D}}$ . Permite que la impresora regrese a la pantalla de inicio **3**
- Pantalla gráfica a color táctil. **4**

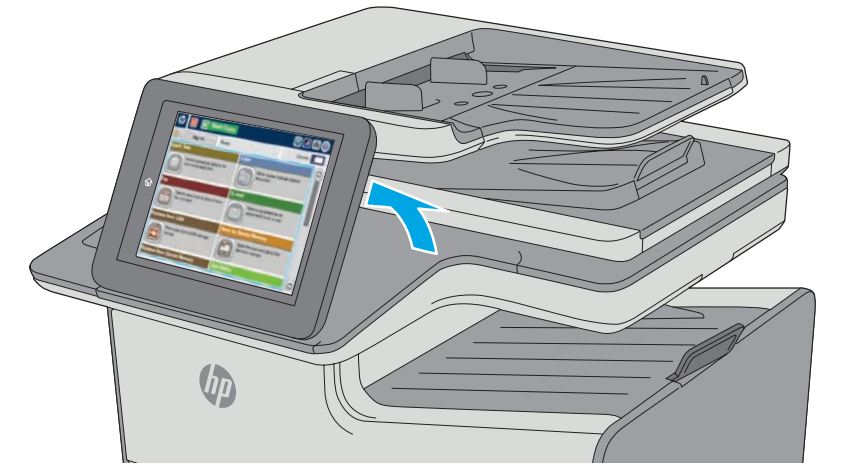

Toque las flechas arriba y abajo de la barra de desplazamiento para ver la lista completa de

Además de las funciones descritas aquí, el modelo 586z también incluye las siguientes: • Guardar en SharePoint®: escanear y guardar un archivo directamente en un sitio de Microsoft®

• Reconocimiento óptico de caracteres (OCR): al escanear y guardar un documento, seleccione entre las diversas opciones de OCR el tipo de archivo del documento para poder editar el texto

- SharePoint®.
- del documento guardado.

# **Copia**

Realice copias de un documento original.

#### **Correo electrónico (si está configurado)**

Envíe un documento como archivo adjunto a un mensaje de correo electrónico.

## **Fax (si está disponible y está configurado)**

Envíe un documento a uno o varios números de fax.

**Guardar en carpeta de red** 

**(si está configurado)**

Escanee y guarde un documento para uso futuro.

#### **Guardar en la memoria del dispositivo** Escanee y guarde un documento para uso futuro.

**Guardar en USB (si está configurado)**

Escanee y guarde un documento para uso futuro.

## **Recuperar de USB (si está configurado)**

Seleccione e imprima un documento desde un accesorio de almacenamiento USB portátil.

# **Recuperar desde memoria del dispositivo**

Imprima un trabajo almacenado en la memoria de la impresora.

## **Estado del trabajo**

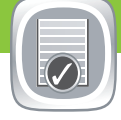

Controle el estado de los trabajos activos y finalizados.

#### **Consumibles**

Compruebe el estado de los consumibles y restablézcalos.

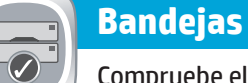

#### Compruebe el estado de las bandejas y configure el tamaño y el tipo de papel.

#### **Mantenimiento del dispositivo**

Realice el mantenimiento de la impresora.

- 1. Para personalizar las opciones toque **Copiar y** entonces toque las opciones individuales. Toque **Más opciones** para configurar otras opciones.
- 2. Toque **Iniciar** .
- 3. Para volver a la pantalla de inicio, toque el botón de inicio en la esquina superior izquierda de la pantalla.
- 1. Coloque el documento original boca arriba en el alimentador de documentos o boca abajo en la esquina superior izquierda del cristal.
- 2. Toque **Correo electrónico** .
- 3. Toque el cuadro de texto **De**: para abrir el teclado. Escriba su dirección de correo electrónico.
- 4. Toque el campo de texto **Para**: para abrir el teclado. Escriba la dirección de correo electrónico.
- 5. Toque el campo de texto **Asunto**: para abrir el teclado. Escriba el texto.
- 6. Toque **Más opciones** para configurar otras opciones.
- 7. Toque **Iniciar .**

 $\bigoplus$ 

#### **Administración**

Gestione la impresora.

#### **Reconocimiento óptico de caracteres (OCR) (modelo z)**

Al escanear y guardar un documento, seleccione entre las diversas opciones de OCR el tipo de archivo del documento para poder editar el texto del documento guardado. OCR está disponible para estas funciones, si están configuradas: Correo electrónico, Almacenamiento en carpetas de red, Guardar en USB y Guardar en SharePoint®.

8. Para volver a la pantalla de inicio, toque el botón de inicio en la esquina superior izquierda de la pantalla.

- 1. Abra la función **Correo electrónico** o una de las funciones de **Guardar en**.
- 2. Toque el botón Más opciones<sup>.</sup>.
- 3. Toque **Tipo de archivo de documento**.
- 4. Seleccione un tipo de archivo de OCR.

Coloque el documento original boca arriba en el alimentador de documentos o boca abajo en la esquina superior izquierda del cristal.

- 1. Coloque el documento original boca arriba en el alimentador de documentos o boca abajo en la esquina superior izquierda del cristal.
- 2. Toque **Fax .**
- 3. Seleccione un número de fax mediante uno de los siguientes métodos:
	- Toque el campo **Número de fax** para abrir el teclado numérico e introduzca manualmente un número de fax.
	- Toque el botón de la libreta de direcciones **e** para seleccionar un número de fax.
	- Seleccione un número de marcación rápida.
- 4. Toque **Más opciones** para configurar otras opciones.
- 5. Toque **Iniciar** .

**E** 

- 1. Toque **Recuperar de USB** o **Recuperar desde memoria del dispositivo** ...
- 2. Seleccione la carpeta en la que se guardarán los documentos y toque Aceptar.
- 3. Si el trabajo es privado, introduzca el PIN.
- 4. Toque **Iniciar** .
- 5. Para volver a la pantalla de inicio, toque el botón de inicio en la esquina superior izquierda de la pantalla.

- 1. Coloque el documento original boca arriba en el alimentador de documentos o boca abajo en la esquina superior izquierda del cristal.
- 2. Toque **Guardar en SharePoint** , **Almacenamiento en carpetas de red** , **Guardar en USB** o **Guardar en la memoria del**  dispositivo<sup>(8)</sup>.
- 3. Seleccione una carpeta para el archivo y toque **Aceptar**.
- 4. Toque **Nombre de trabajo** para abrir el teclado y, a continuación, escriba el nombre del archivo. Toque **OK**.
- 5. Toque **Iniciar** .
- 6. Para volver a la pantalla de inicio, toque el botón de inicio en la esquina superior izquierda de la pantalla.

#### **Ayuda adicional**

• Asistencia del producto: **www.hp.com/support/pagewidecolor586MFP** 

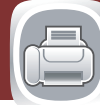

6. Para volver a la pantalla de inicio, toque el botón de inicio en la esquina superior izquierda de la pantalla.

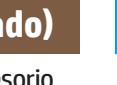

- 1. Toque **Mantenimiento del dispositivo** para abrir un grupo de menús en el que puede realizar las siguientes tareas:
	- Calibrar y limpiar la impresora.
	- Realizar una copia de seguridad y restaurar la información de la impresora.
	- Actualizar el firmware mediante USB.
	- Abra el menú **Service**.
- 2. Para volver a la pantalla de inicio, toque el botón Inicio @ en la esquina superior izquierda de la pantalla.

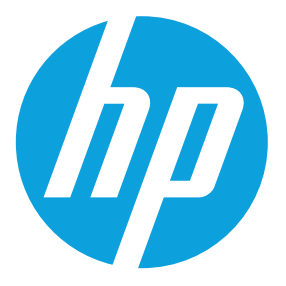

- 1. Toque **Administración** para abrir un grupo de menús en el que puede realizar las siguientes tareas:
	- Configurar el comportamiento predeterminado de la impresora para la mayoría de funciones.
	- Establecer la configuración de la red.
	- Ver e imprimir informes de la impresora.
	- Ajustar la fecha y la hora.
	- Imprimir páginas que le ayudarán a solucionar problemas.
- 2. Para volver a la pantalla de inicio, toque el botón Inicio @ en la esquina superior izquierda de la pantalla.

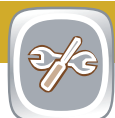

- 1. Toque el nombre de cualquier consumible para ver el nivel actual.
- 2. Para ver el número de referencia o la ubicación de un consumible, toque cualquier línea de consumibles y, a continuación, **Detalles**.
- 3. Para volver a la pantalla de inicio, toque el botón de inicio en la esquina superior izquierda de la pantalla.

- 1. Toque el número de bandeja para ver el nivel actual.
- 2. Para cambiar el tipo o el tamaño del papel, toque **Modificar**.
- 3. Toque **Detalles** para ver la información de una determinada bandeja.
- 4. Para volver a la pantalla de inicio, toque el botón de inicio en la esquina superior izquierda de la pantalla.
- 1. Para ver todos los trabajos actuales, toque **Estado del trabajo** . La ficha activa muestra todos los trabajos, usuarios o información de estado actuales.
- 2. Para ver un trabajo específico, toque el nombre del trabajo y, a continuación, toque **Detalles**.
- 3. Para cancelar un trabajo específico, toque el nombre del trabajo y, a continuación, toque **Cancelar trabajo**.
- 4. Para ver los trabajos finalizados, toque la ficha **Registro de trabajos**.
- 5. Para ver un trabajo finalizado específico, toque el nombre del trabajo y, a continuación, toque **Detalles**.
- 6. Para imprimir el registro de trabajos, toque **Imprimir registro**.
- 7. Para volver a la pantalla de inicio, toque el botón de inicio en la esquina superior izquierda de la pantalla.

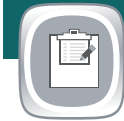

**Guardar en SharePoint®** 

**(si está configurado) (modelo z)**

Escanee y guarde directamente un archivo en el sitio

de Microsoft® SharePoint®.

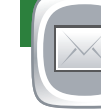